## First Horizon TreasuryConnect<sup>SM</sup> and BusinessConnect<sup>SM</sup>

Soft Token – Apple

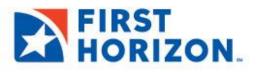

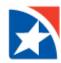

## **SOFT TOKEN – APPLE**

First Horizon issues soft tokens to authenticate users during online user administration or when payments are originated from your account. In BusinessConnect or TreasuryConnect, when prompted for an authorization code, you'll obtain the code through an app installed on your mobile device. The authorization code is refreshed every 60 seconds and the correct code must be entered. This security measure helps to prevent unauthorized activity.

## **INSTALLING YOUR SOFT TOKEN**

You must install the RSA SecurID Mobile App on your mobile device (iPhone or iPad).

- 1. Open your mobile device.
- 2. Launch the App Store.
- 3. Search for RSA SecurID Software Token.

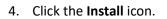

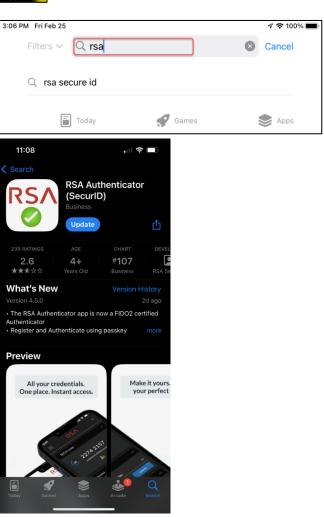

- 5. If prompted, enter your **Apple ID or iTunes account credentials**.
- 6. Follow the instructions as prompted on the mobile device to install the RSA SecurID app.

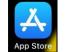

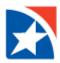

After you installed the RSA SecurID app from Apple App Store do the following:

- 1. Click this link to the RSA Self Service Console.
- 2. Log in using the same username/password as the online system. the assigned token will display under the *My Authenticators* section of the screen.
- 3. Select Activate your Token to have the QR code presented.

|                                                                                                    | your user profile and manage your authenticators. Certain e<br>request authenticators and user group membership, and <u>yo</u>                                       |                                                                                                    |
|----------------------------------------------------------------------------------------------------|----------------------------------------------------------------------------------------------------|----------------------------------------------------------------------------------------------------|
| Notes<br>Your iOS_QR_Code_                                                                                                   | TM token needs to be activated before you can use it. Click o                                                                                                    | in the "Activate Your Token" link below and follow the steps to setup your token.                                                                                                    |
| y Authenticators                                                                                                    |                                                                                                    |                                                                                                    |
| okens - view SecurID t                                                                                                    | oken demo                                                                                                    |                                                                                                    |
| iOS_QR_Code_TM                                                                                                    | Astivate Your Token<br>New details, test<br>000424708003                                                                                                    |                                                                                                    |
| Token Serial Number:<br>Expires On:                                                                                          | Feb 27, 2025 7:00:00 PM EST request replacement                                                                                                    |                                                                                                    |
|                                                                                                    | 70N                                                                                                    |                                                                                                    |
| FIRST HORI                                                                                                    | ZON. SELF-SERVICE CONSOLE                                                                                                    | Activate Your Token                                                                                                    |
| FIRST HORI                                                                                                    | ZON. SELF-SERVICE CONSOLE                                                                                                    | Activate Your Takes<br>Step 1: Open the RSA SecurID app on your device.<br>Navigate to the screen to scan a QR Code. If you do not have the app, you can<br>download it from the app store for your mobile device.                                                                                  |
| My Account                                                                                                    | ZON. SELF-SERVICE CONSOLE                                                                                                    | Step 1: Open the RSA SecurID app on your device.<br>Navigate to the screen to scan a QR Code. If you do not have the app, you can<br>download it from the app store for your mobile device.<br>Note: The Scan QR Code option is not supported on iOS 6.                                             |
| My Account<br>age allows you to view you<br>in also use this page to req                                                     | SELF-SERVICE CONSOLE                                                                                                    | Step 1: Open the RSA SecurID app on your device.<br>Navigate to the screen to scan a QR Code. If you do not have the app, you can<br>download it from the app store for your mobile device.                                                                                                    |
| My Account<br>age allows you to view you<br>in also use this page to red<br>Notes                                            | SELF-SERVICE CONSOLE                                                                                                    | Step 1: Open the RSA SecurID app on your device.<br>Navigate to the screen to scan a QR Code. If you do not have the app, you can<br>download it from the app store for your mobile device.<br>Note: The Scan QR Code option is not supported on iOS 6.                                             |
| My Account<br>repr allows you to view you<br>an also use this page to res<br>Notes<br>Your KOS_QR_Code_TM t                  | SELF-SERVICE CONSOLE<br>r user profile and manage your authenticators. Certain edits to yo<br>uset authenticators and user group membership, and <u>signifyper r</u> | Step 1: Open the RSA SecurID app on your device.<br>Navigate to the screen to scan a QR Code. If you do not have the app, you can<br>download it from the app store for your mobile device.<br>Note: The Scan QR Code option is not supported on iOS 6.<br>Step 2: Scan QR Code. What is a QR Code? |
| My Account<br>age allows you to view you<br>in also use this page to red<br>Notes<br>Your IOS_QR_Code_TH t<br>Authenticators | SELF-SERVICE CONSOLE                                                                                                    | Step 1: Open the RSA SecurID app on your device.<br>Navigate to the screen to scan a QR Code. If you do not have the app, you can<br>download it from the app store for your mobile device.<br>Note: The Scan QR Code option is not supported on iOS 6.<br>Step 2: Scan QR Code. What is a QR Code? |
| My Account<br>sage allows you to view you<br>an also use this page to rec<br>Notes                                           | SELF-SERVICE CONSOLE                                                                                                    | Step 1: Open the RSA SecurID app on your device.<br>Navigate to the screen to scan a QR Code. If you do not have the app, you can<br>download it from the app store for your mobile device.<br>Note: The Scan QR Code option is not supported on iOS 6.<br>Step 2: Scan QR Code. What is a QR Code? |

- 4. On your mobile device, open the Secure ID app and select add (+ sign at top right screen)
- 5. Use your mobile device camera to scan the QR code.
- 6. Once the RSA SecurID app opens, click **Accept** to accept the Terms of Service and Privacy Policy.
- 7. Click **Deny** when asked to allow app to collect anonymous usage data.
- 8. Click **OK.** "Your token has been added" will be displayed.

Your token is now installed. It is not necessary to repeat these steps.

NOTE: If you have more than one BusinessConnect or TreasuryConnect profile or if you use the RSA SecurID app to obtain tokens for other financial institutions, your RSA SecurID app will contain multiple tokens (Token 1, Token 2, etc.). Please make note of the token number you just added. Each token is tied to a specific BusinessConnect or TreasuryConnect user ID and your token will not work if you are using the wrong token number. You can rename your token by clicking the 3 dots to view more options and selecting rename.

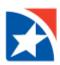

## **USING THE SOFTWARE TOKEN**

In TreasuryConnect or BusinessConnect, you will be prompted to provide an **authorization code** during user administration or when payments are originated from your account.

Follow these steps to obtain an authorization code from the RSA SecurID app on your mobile device.

 On your mobile device, open the RSA SecurID app.

Each token is tied to a specific BusinessConnect or TreasuryConnect user ID and your token will not work if you are using the wrong token number.

2. The token will display the **temporary 8-digit authorization code.** In this sample, the code is 36233229. The code will cycle every 60 seconds.

- 3. Return to BusinessConnect or TreasuryConnect.
- 4. Enter the temporary 8-digit authorization code in the **Authorization Code** box.
- 5. Click Submit.

| A    | Authorization Required                                                      |  |
|------|-----------------------------------------------------------------------------|--|
| • Aı | thorization Code                                                            |  |
|      | er the authentication code produced from your First Horizon<br>urity token. |  |
|      | Submit Cancel                                                               |  |

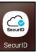

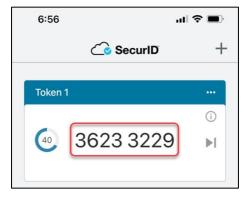

| Authorization Required                                                            |
|-----------------------------------------------------------------------------------|
| * Authorization Code                                                              |
| 36233229                                                                          |
| Enter the authentication code produced from your First Horizon<br>security token. |
|                                                                                   |
| Submit Cancel                                                                     |